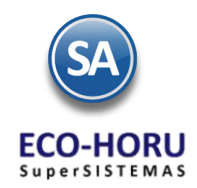

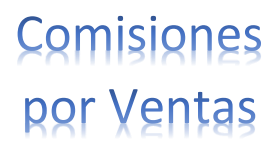

### **2. Principales opciones del Proceso de Comisiones por Ventas**

## **Índice**

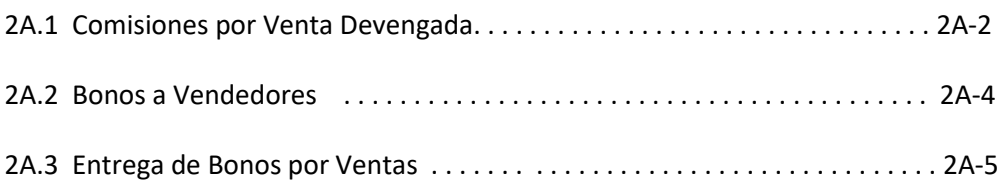

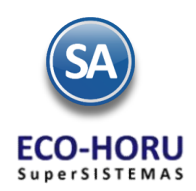

# **Comisiones** por Ventas

### 2A.1 Comisiones por Venta Devengada

#### **Paso Previo Configurar Perfiles y/o Vendedores para que se les generen comisiones**

• Para que un Perfil intervenga en comisiones en la pantalla Configuración > Perfiles de Usuario seleccionar el Perfil y en Opciones Especiales por Módulo en la pestaña Ventas se le activa la casilla Comisión en Ventas. El Vendedor debe tener asignado este Perfil

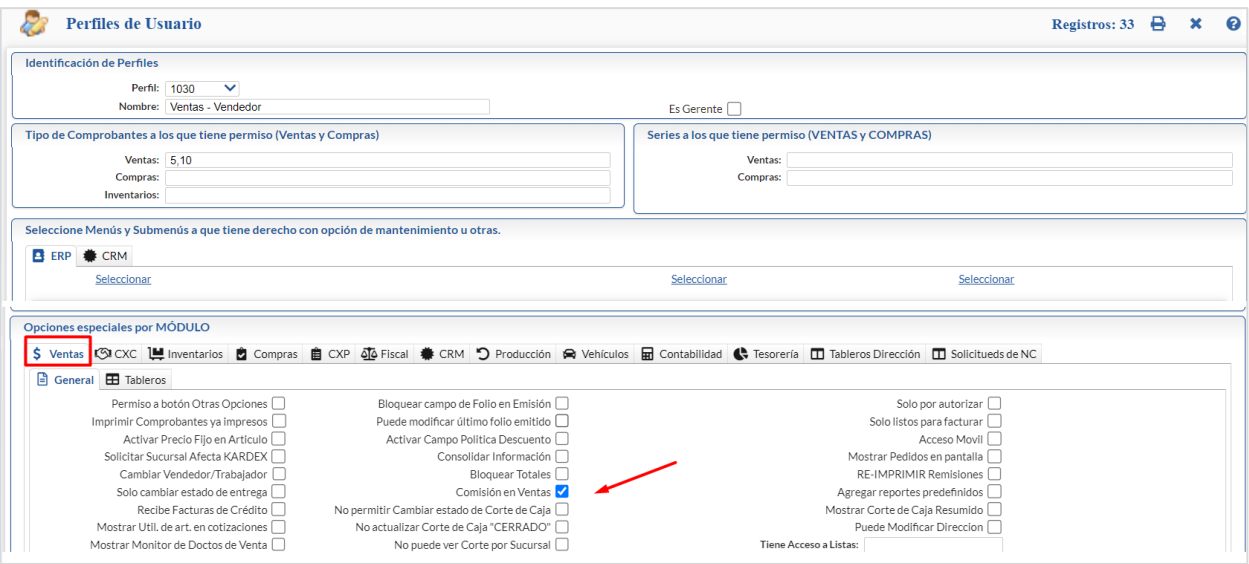

• Para que un Usuario intervenga tiene que tener activada la casilla Vendedor en la pantalla Configuración > Usuarios, Vendedores y/o Trabajadores.

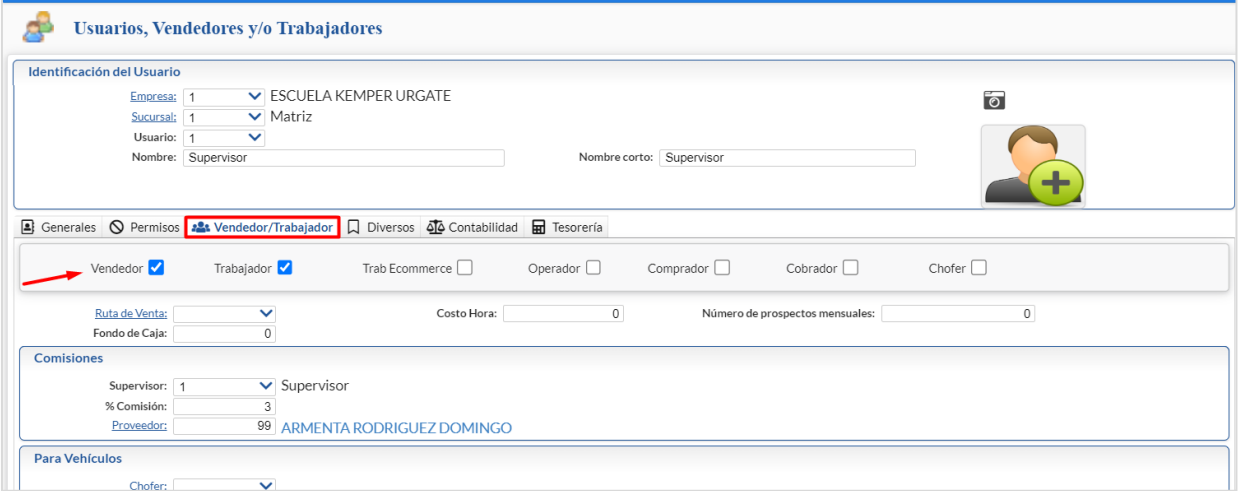

A cada Vendedor se le debe dar de Alta en el Catálogo de Proveedores en la pantalla de Cuentas por Pagar > Proveedores/Acreedores y la clave con que se dio de alta se asigna en el campo Proveedor del apartado de Comisiones.

• Se verifica la configuración para cada tipo de Comisión en la pantalla Ventas > Comisiones > Configurar/Asignar Comisiones por Venta Devengada, como se muestra en pantalla.

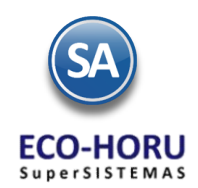

# **Comisiones** por Ventas

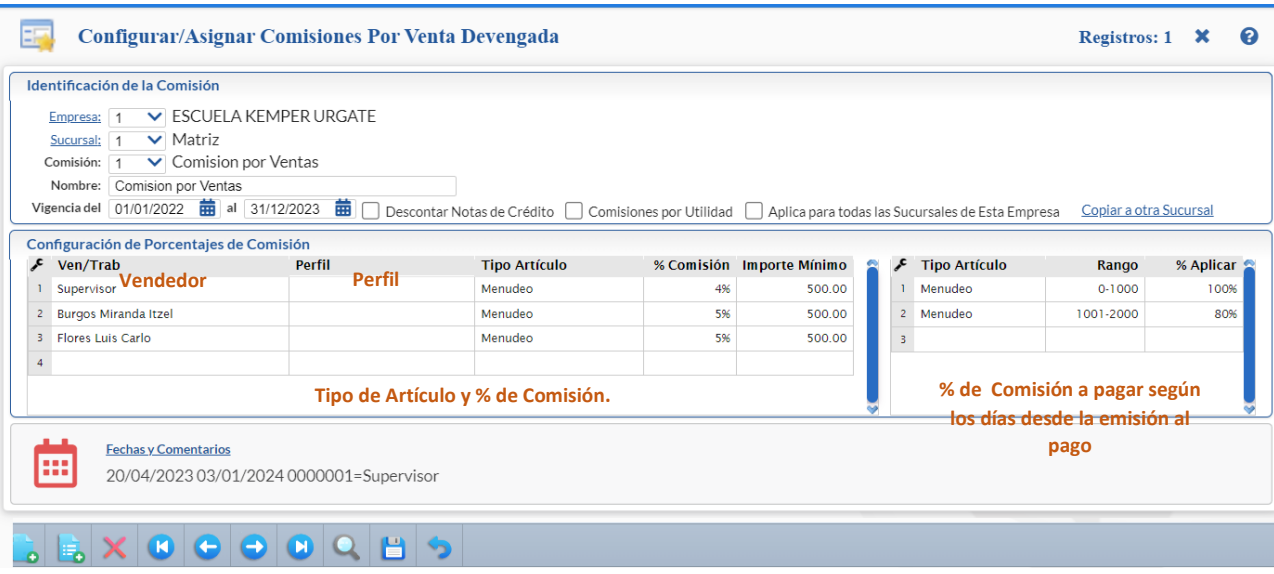

#### **Paso 2. Generar Comisiones por Venta Devengada**

Entrar al Menú Ventas > Comisiones > Entrega de Comisiones por Venta Devengada

Indicar la Fecha Inicial a la Fecha final para generar el reporte para el pago de las comisiones sobre ventas. En la pantalla se muestran diferentes opciones de nombre del reporte, contenido, ordenamiento y filtros de datos.

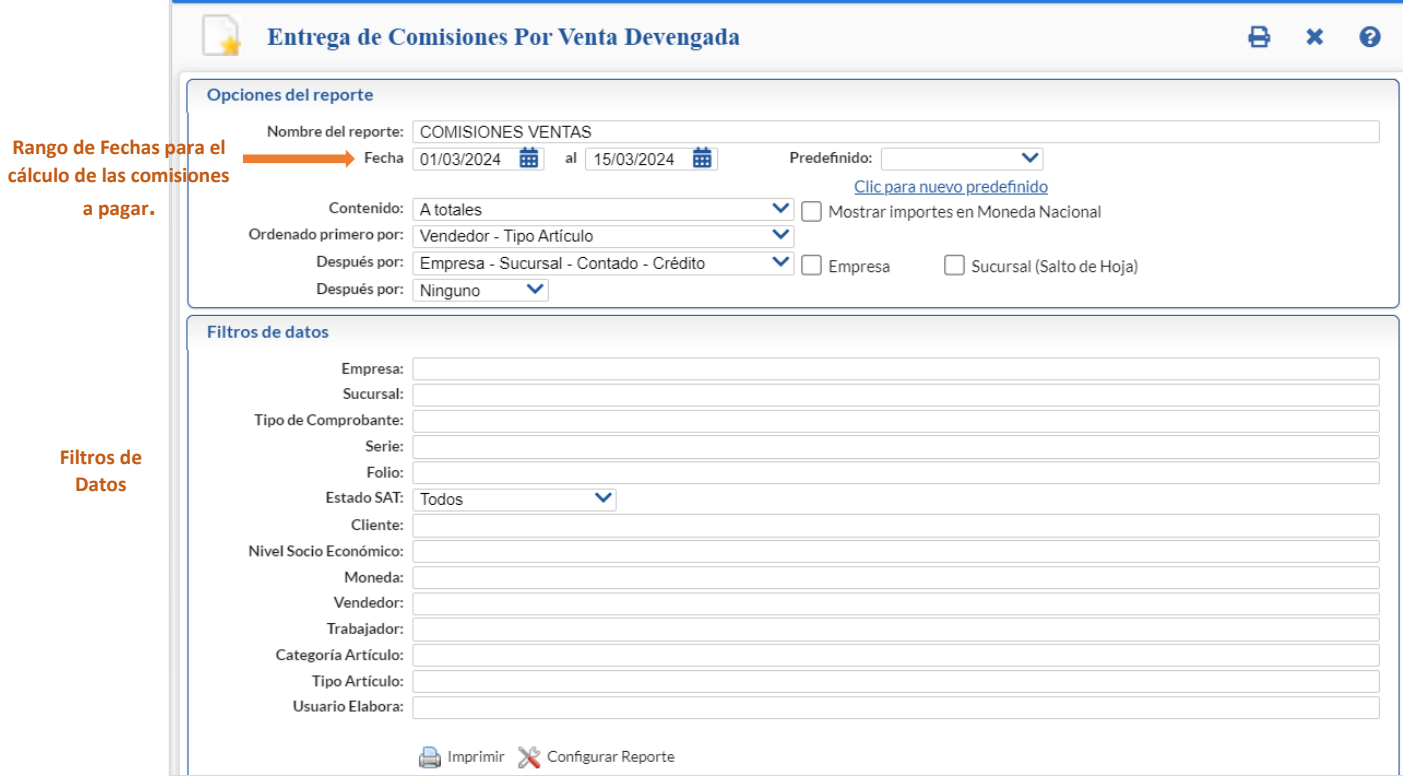

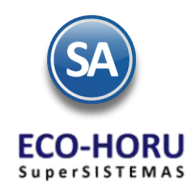

- 1. Para que una factura se considere para generar comisiones al momento de emitirse se le debe asignar el Vendedor.
- 2. En el cálculo de las comisiones sólo intervienen las facturas pagadas en el rango de fechas indicado. Opcionalmente para descontar las notas de crédito se activa la casilla Descontar Notas de Crédito.

Si se activa la casilla Comisiones por Utilidad, entonces el cálculo se hace en base a la utilidad restando al precio de venta el costo de los artículos.

3. **Comisiones por Perfil**. A todos los perfiles que se les configuró la casilla Comisión en Ventas. Se calcula comisiones a todos los vendedores que tienen asignado ese Perfil. En cada factura se verifica por artículo si es del tipo de artículo que se indicó en el renglón de comisiones, en cuyo caso al importe se le aplica el porcentaje de comisión indicado y se le asigna al vendedor correspondiente.

**Comisiones por Vendedor**. Si la factura tiene asignado ese Vendedor y el Tipo de Artículo, al importe o a la utilidad se le aplica el porcentaje de comisión indicado en el renglón.

4. Se busca el porcentaje a pagar de la comisión según los días que tardaron en pagar la factura y el tipo de artículo y se le aplica a la comisión antes calculada.

**Comisiones al Supervisor.** En la pantalla Configuración > Usuarios, Vendedores y/o Trabajadores si un Usuario en la pestaña Vendedor/Trabajador tiene activado que es Vendedor entonces interviene para el cálculo de comisiones y si en el campo Supervisor tiene asignado el código de otro Usuario y un Porcentaje, significa que de sus comisiones del Vendedor se le va descontar ese porcentaje para pagárselo al usuario Supervisor.

Un ejemplo de este reporte se muestra a continuación.

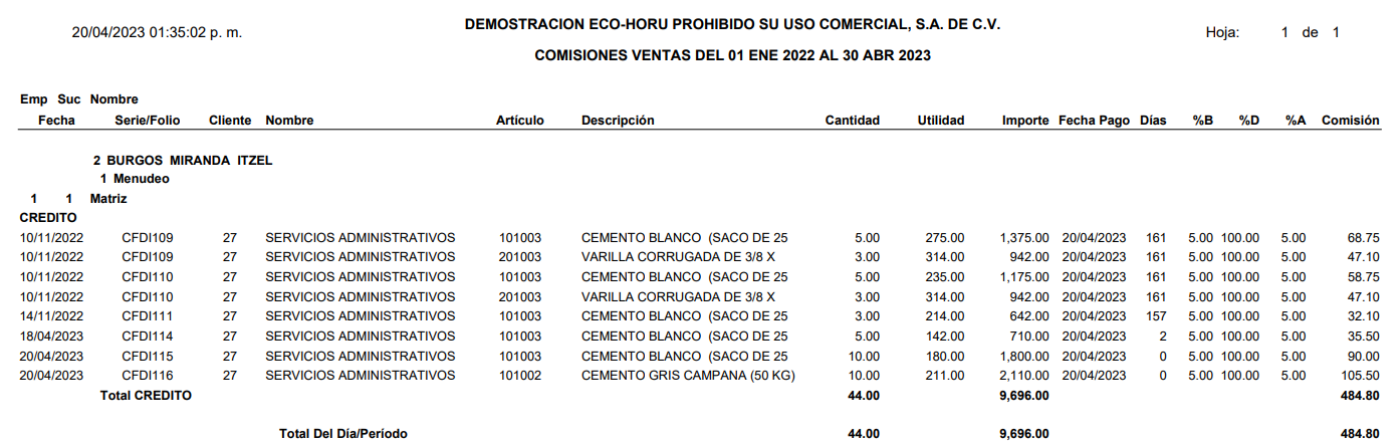

Al cerrar el reporte .PDF se muestra la siguiente pantalla para generar las comisiones por ventas en Cuentas por Pagar para aplicar el pago de las Comisiones al Usuario  $\leftrightarrow$  Proveedor.

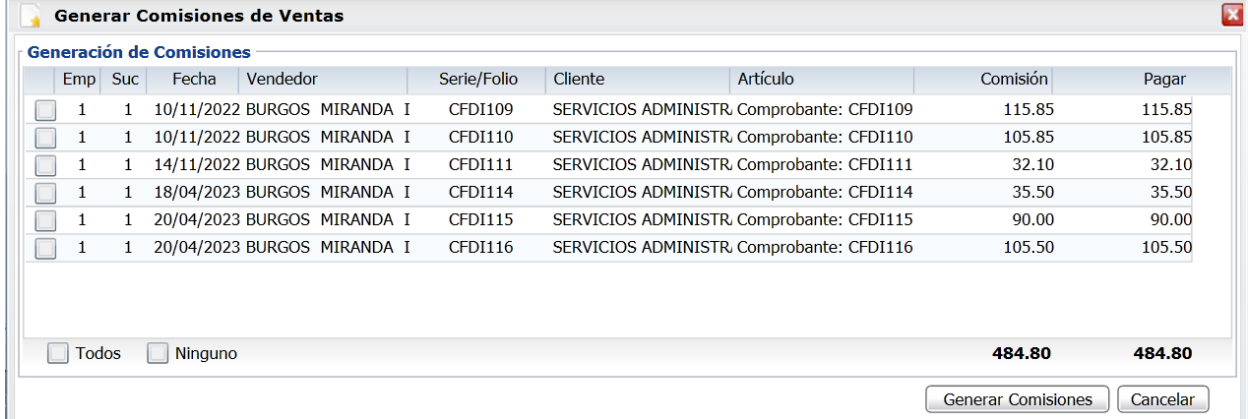

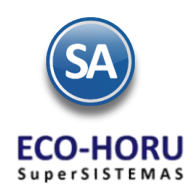

# **Comisiones** por Ventas

Dar clic en la casilla al inicio del renglón para activar los comprobantes que serán tomados para generar el pago de las comisiones. Si es requerido puede modificar el Importe a Pagar en la comisión por comprobante, en la columna Pagar dando doble clic sobre el renglón para entrar al modo de edición. El importe capturado es el que se irá a Cuentas por Pagar para su pago de comisión, quedando pendiente la diferencia hasta la próxima generación de comisiones

Dar clic en el botón **Generar Comisiones** se envía el mensaje de que se generaron las comisiones correctamente o dar clic en **Cancelar** para no proceder.

#### **Paso 3**. **Reporte Comisiones por Venta Devengada generadas.**

Dar clic en Ventas → Comisiones → Comisiones De Ventas Generadas.

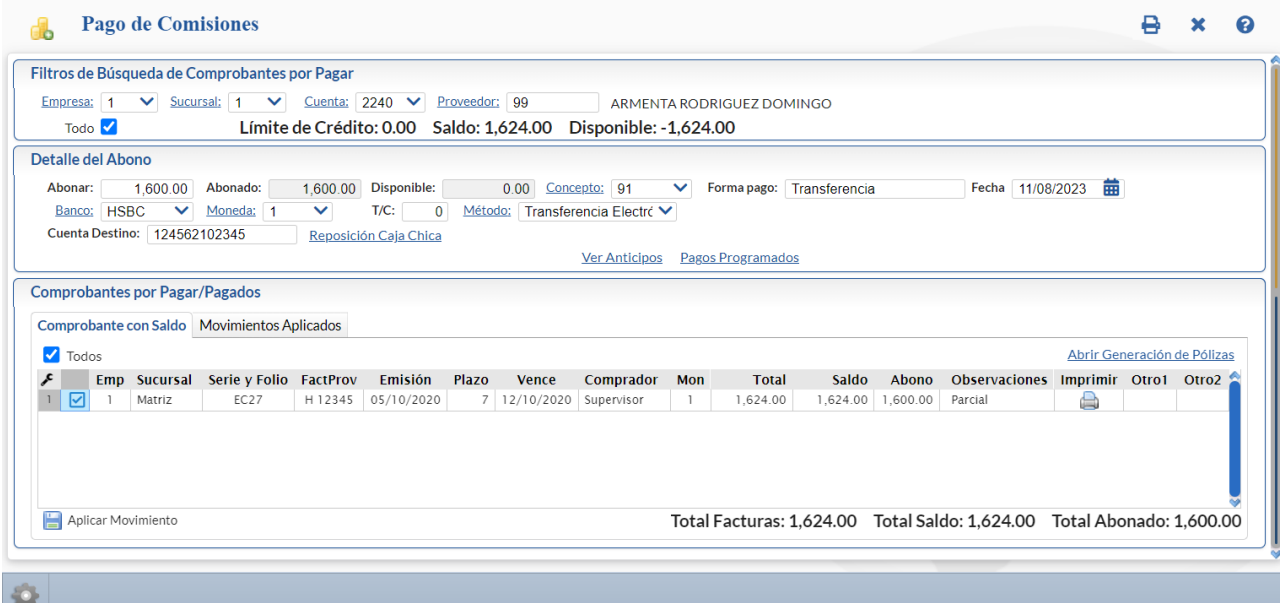

Capture las Opciones del Reporte: Nombre del Reporte, Rango de Fechas. En Contenido seleccione de: A detalle o A Totales. Seleccione las Opciones de ordenamiento. A continuación capture los filtros o dejar en blanco para todos y dar clic en el botón Imprimir

ubicado en la parte superior derecha de la pantalla y se muestra el siguiente reporte en pantalla.

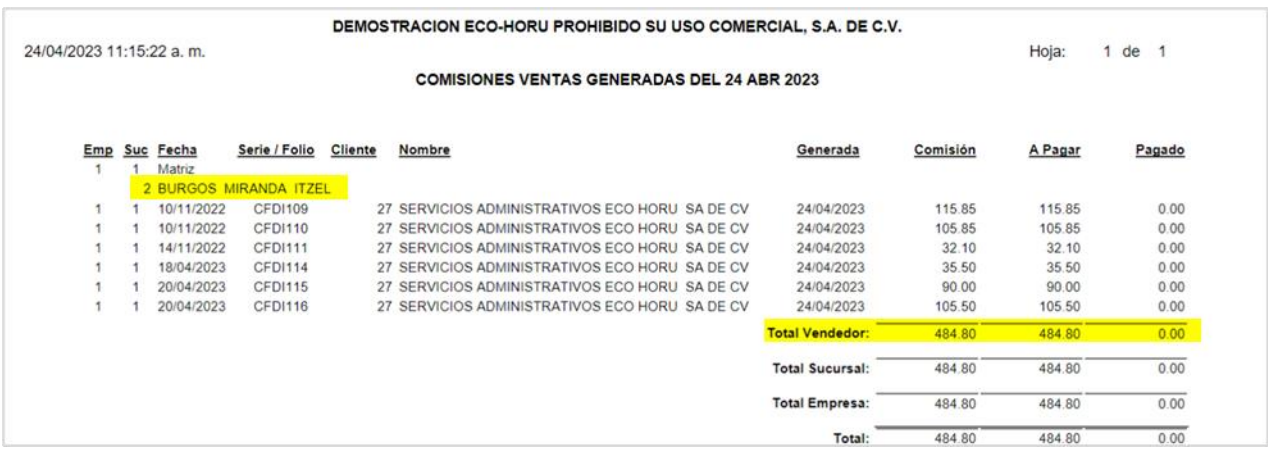

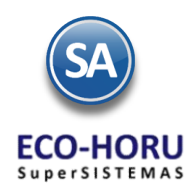

#### **Paso 12**. Pago de Comisión por Venta

Dar clic en Ventas → Comisiones → Pago de Comisiones.

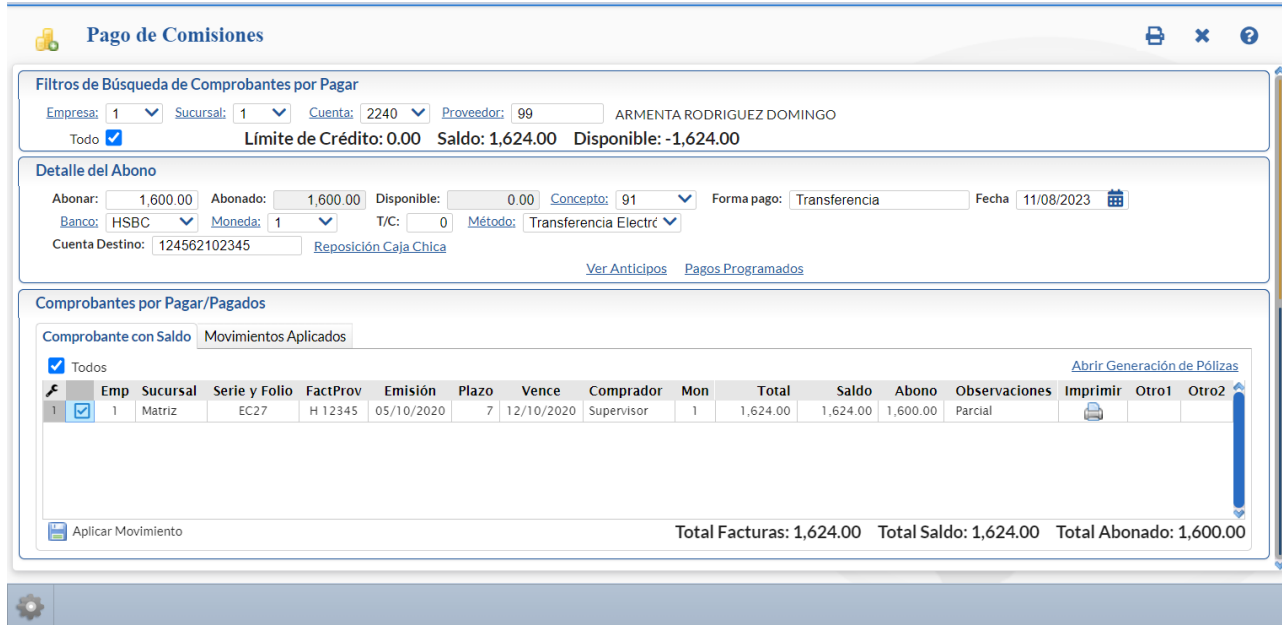

Seleccione la **Cuenta** de comisiones, ejem. 2240. Capture el **código del Proveedor** asignado al Usuario Vendedor o búsqueda por nombre. Se muestran en pantalla en la ventana de Comprobante por Pagar/Pagados en la pestaña de Comprobantes con Saldo los renglones de comisiones generadas para pago.

Capture en Detalle del Abono los datos relativos al pago / abono de las comisiones. Active los comprobantes a Pagar/Abonar y dar clic en **Aplicar Movimiento** para pagar las comisiones al vendedor.

El pago de las comisiones también se puede realizar desde Cuentas por Pagar > Captura de Pagos de CxP.

#### **Paso 13**. Reporte de Comisiones Generadas

Dar clic en Ventas → Comisiones → Comisiones de Venta Generada.

Capture las opciones del Reporte y los filtros para imprimir el Reporte de Comisiones Generadas y dar clic en el botón Imprimir ubicado en la parte superior derecha de la pantallla.

El sistema presenta el siguiente reporte en pantalla.

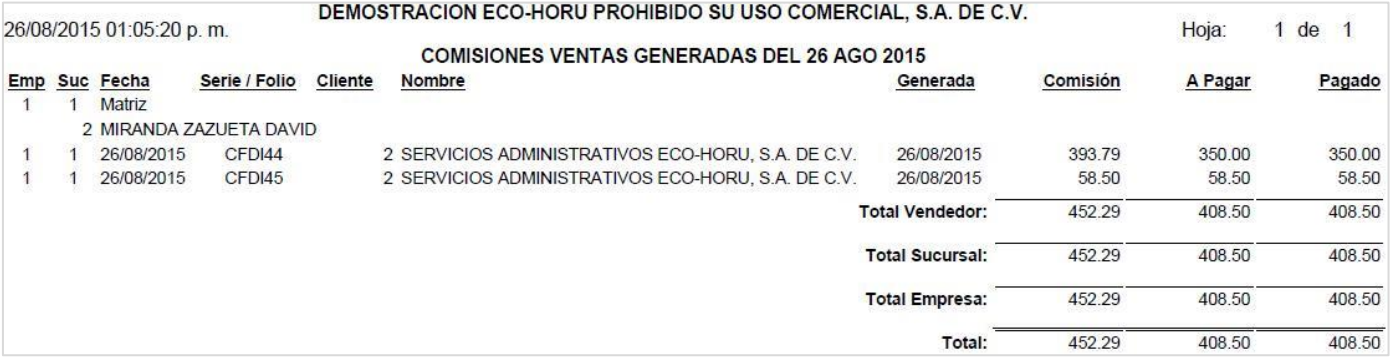

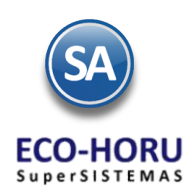

# Comisiones por Ventas

### 2A.2 Bonos a Vendedores

Entrar Ventas > Comisiones > Configurar – Bonos por Ventas

En esta opción se definirán las Metas de Ventas Mensuales en un Año y el importe del Bono a pagar a los Vendedores según la meta de ventas que alcancen en el mes. Seleccionar la Empresa, Sucursal y el Año.

#### **Configuración de Bonos de un Mes**

Se capturan los renglones de la Meta de Ventas de forma escalonada capturando en cada uno el importe del límite inferior y enseguida el bono correspondiente. Así en el ejemplo mostrado en la pantalla, el primer escalón es, si vende de \$ 50,000.00 a \$99,999.00 se le paga un bono de \$3,000.00, si vende de \$100,000.00 a 199,999.00 está en el segundo escalón y se le paga un bono de \$ 5,000.00. Así por ejemplo, un Vendedor cuyas ventas en el mes fueron de 55,000.00 se le paga un bono de \$3,000.00

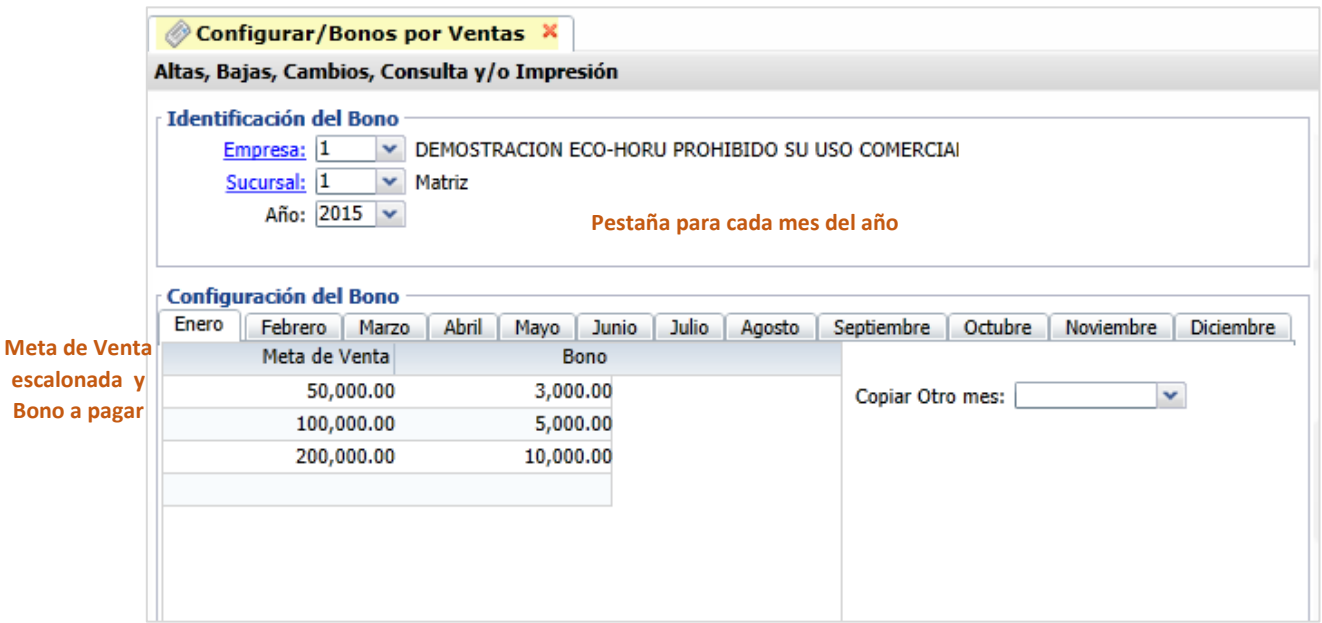

#### **Copiar Metas de Venta de un mes a otro**

Si las Metas de Venta de un mes son iguales a las de un mes que ya tiene Metas, se tiene la opción para copiarlas:

- Seleccionar la pestaña del mes a poner Metas.
- Seleccionar el Mes que tiene las metas de venta en la Ventana del campo Copiar Otro Mes.
- Se envía un mensaje diciendo que se van a sustituir las metas de ese mes por el seleccionado en la ventana, por ejemplo, si la

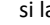

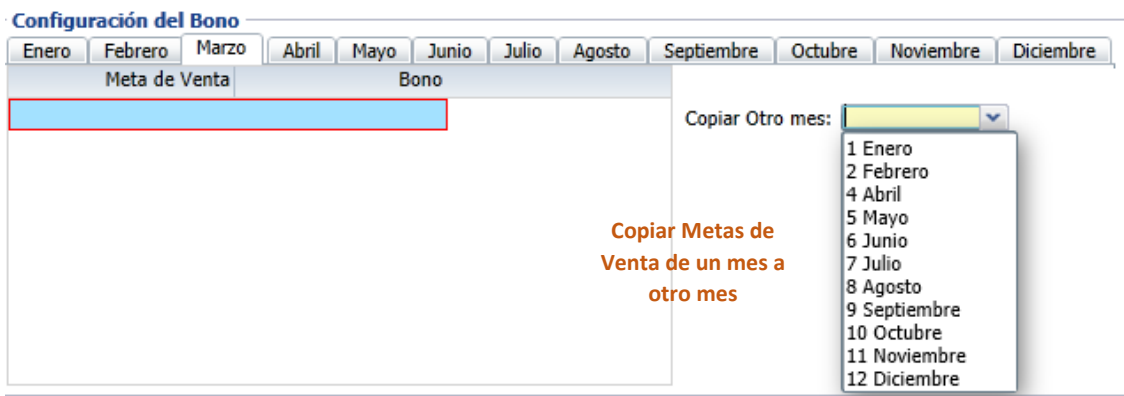

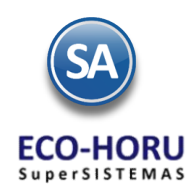

pestaña es del mes de Marzo y en la ventana se selecciona Febrero, se copian las metas de Febrero al mes de Marzo. Presionar el botón Aceptar para copiar.

### 2A.3 Entrega de Bonos por Ventas

Entrar a Ventas / Comisiones / Entrega de Bonos por Ventas

En la pantalla se muestran las opciones del reporte y filtros de datos. Seleccione el Mes y el Año para el pago de Bonos. Se tiene en el campo Estado de Liquidación que considere solo las facturas pagadas para el cálculo de los importes de ventas.

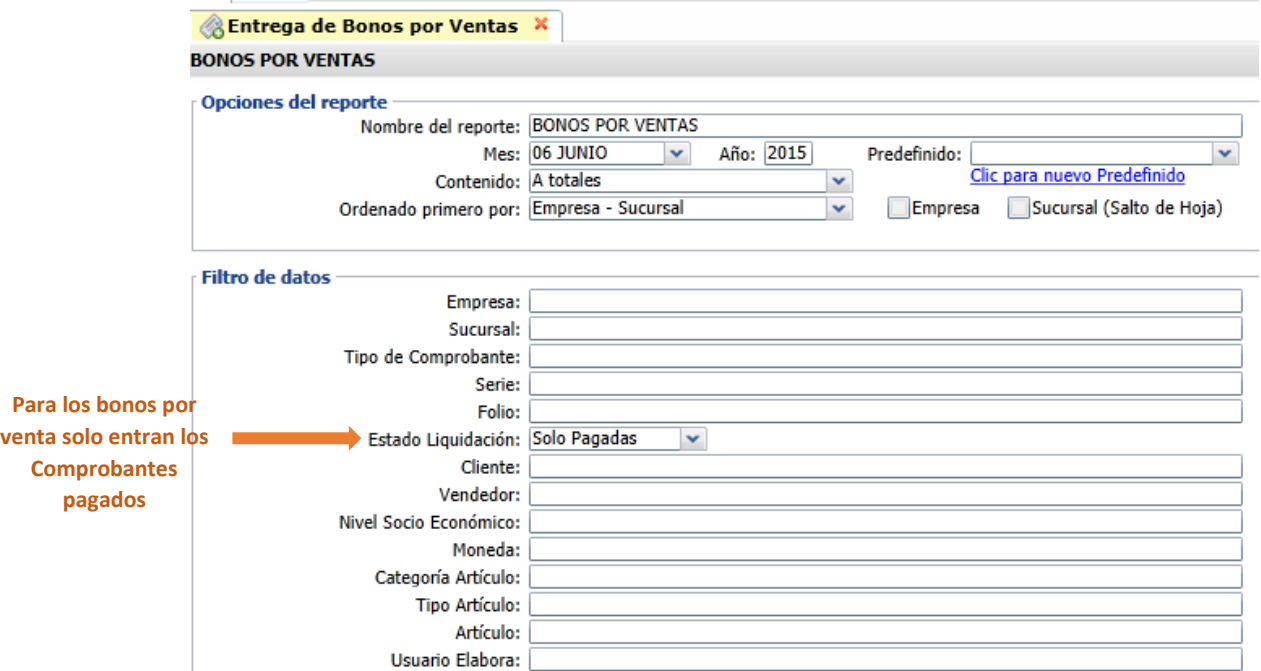

Un ejemplo de este reporte se muestra a continuación.

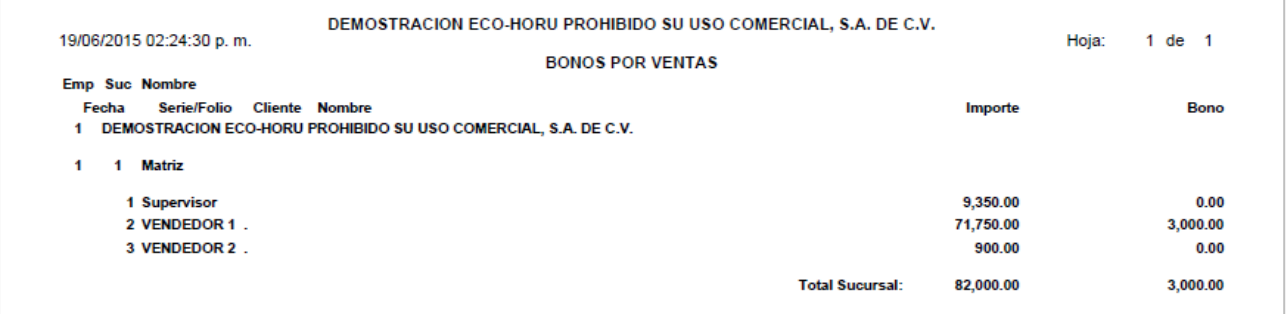